# **Manual do Usuário**

# **Sistema de Solicitação de Acesso - SSA**

**Consultas por Usuário e Revogação de Acessos**

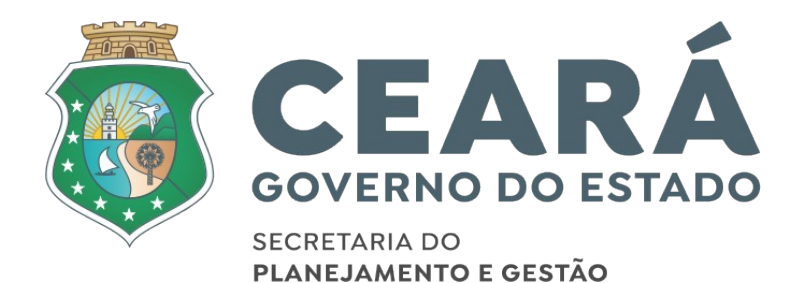

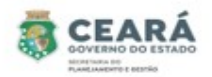

## ÍNDICE

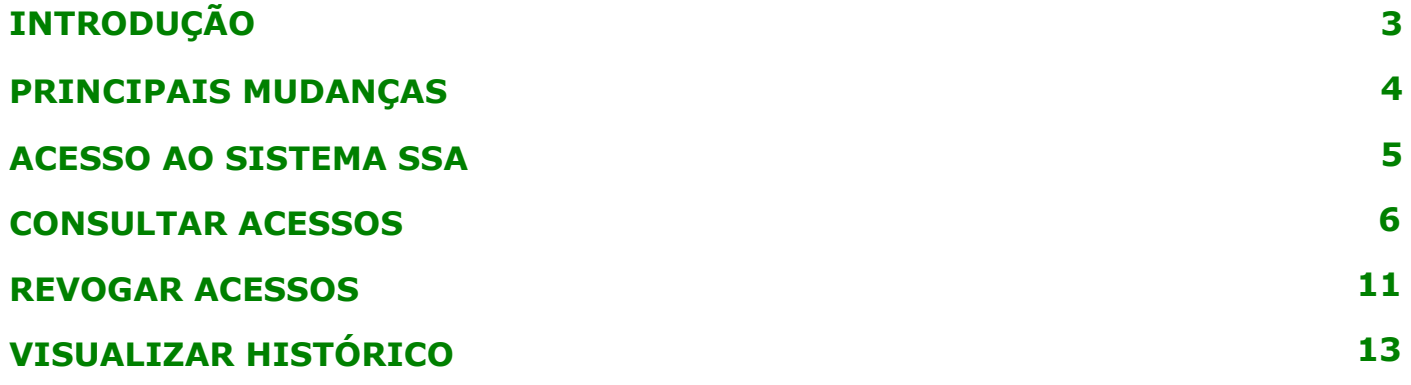

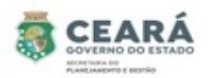

#### INTRODUÇÃO

Este manual foi elaborado com a finalidade de auxiliar o coordenador, dirigente máximo e gestor do sistema consultar as permissões de acessos por usuários e realizar a revogação dos acessos se necessário. Nesse documento também foi listado as principais mudanças do novo SSA.

O Novo SSA foi desenvolvido para facilitar o processo de solicitação e revogação de acessos e possibilitar consultar permissões de acessos dos usuários.

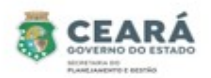

#### PRINCIPAIS MUDANÇAS

⮚ Inclusão de novos tipos de solicitações:

- **Individual**: permite solicitar o acesso para apenas um usuário por vez, para mais de um vínculo ativo;
- **Em lote**: permite solicitar o acesso para uma lista de usuários ao mesmo tempo e será listado todos os vínculos ativos que o usuário possuir;
- **Replicar Perfil**: permite replicar os mesmos acessos de um usuário para o outro. A cada acesso replicado se tornará uma solicitação individual.

⮚ Inclusão de novas situações:

- **Em elaboração**: quando a solicitação for criada e salva, possibilitando que a mesma ser editada;
- **Aguardando Análise (Dirigente Máximo):** quando a solicitação for criada pelo perfil de Coordenador Setorial ou pelo perfil Gestor de Sistema (caso seja uma solicitação para o sistema ao qual ele não é o gestor) e enviada para análise;
- **Aguardando Análise (Gestor do Sistema):** quando a solicitação for criada e enviada para análise pelo perfil de Dirigente Máximo;
- **Aprovados**: quando a solicitação for criada e/ou aprovada pelo perfil de Gestor de Sistema (caso a solicitação seja para o sistema ao qual ele é o gestor). E quando a solicitação (após aprovação) é enviada para o Guardião e por algum motivo não é processada corretamente, contendo a mensagem de erro informando o problema identificado;
- **Devolvidos:** quando a solicitação no momento da análise é devolvida pelo perfil de Dirigente Máximo ou Gestor de Sistema, possibilitando o usuário que criou a solicitação realiza a edição;
- **Cancelados**: quando a solicitação é cancelada pelo usuário que criou.
- **Concluídos:** quando a solicitação (após aprovação) é enviada para o Guardião e processada com sucesso.
- ⮚ Inclusão de histórico: no histórico será possível consultar quem e quando realizou alguma ação e as justificativas de solicitações devolvidas, canceladas e não processadas pelo guardião.
- $\geq$  Inclusão de novas telas de consultas de permissões dos usuários;
- ⮚ Revogar permissão.

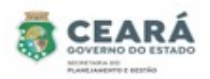

### ACESSO AO SISTEMA SSA

Ao acessar o Guardião em "Gestão de Processos" clicar na opção **SSA –** Sistema de Solicitação de Acesso.

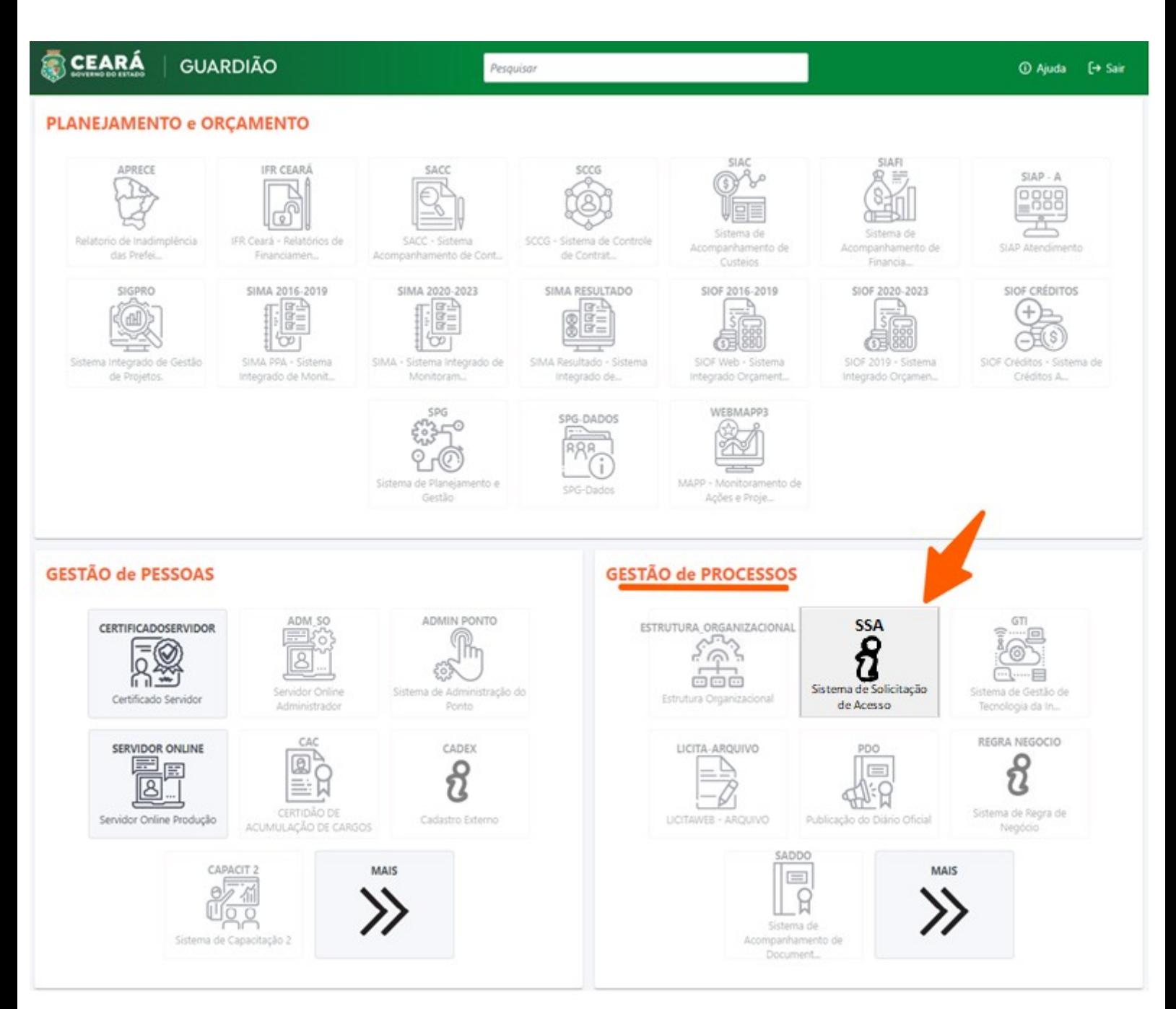

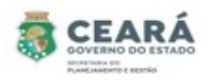

#### CONSULTAR ACESSOS

- ⮚ O Coordenador e o Dirigente Máximo só poderão consultar os acessos dos usuários que possuem vínculos no seu mesmo órgão.
- ⮚ O Gestor do Sistema poderá consultar os acessos dos usuários de todos os órgãos.

Para iniciar a consulta de acesso, clicar em **Consulta**.

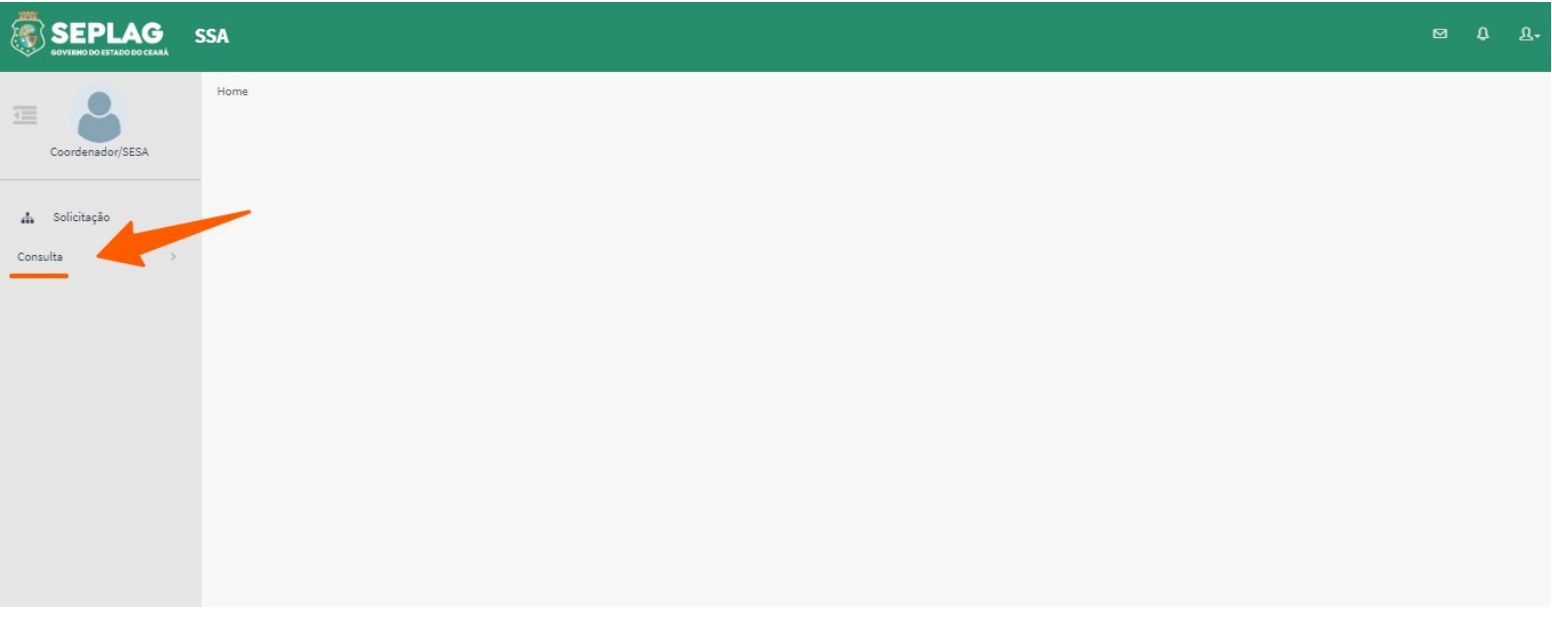

O sistema exibirá os tipos de Consultas, clicar na opção **Por usuário**;

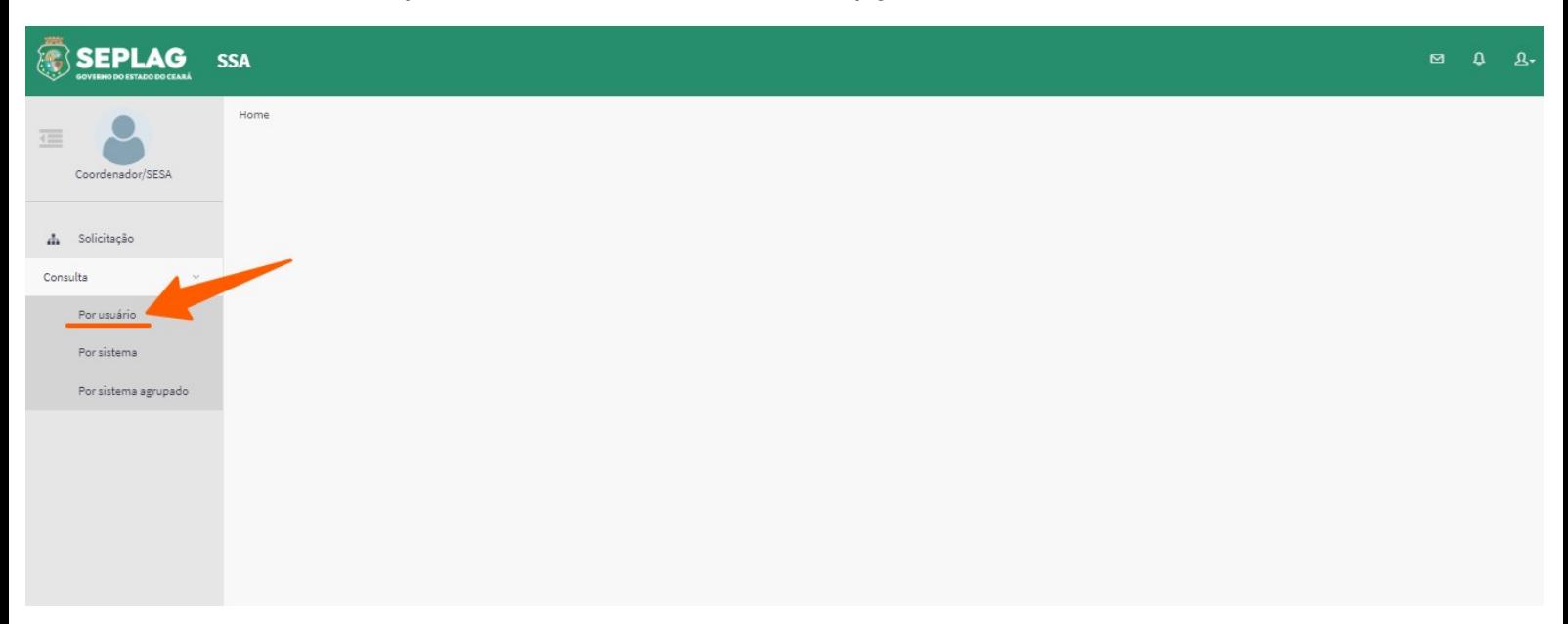

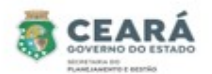

Ao clicar na opção **Por usuário**, o sistema exibirá a lista de usuários e as opções de filtros:

- ⮚ **Nome:** fará uma pesquisa pelo nome do usuário;
- ⮚ **CPF:** fará uma pesquisa pelo cpf do usuário;
- ⮚ **E-mail:** fará uma pesquisa pelo e-mail do usuário;
- ⮚ **Sistema:** fará uma pesquisa pelo nome do sistema;
- ⮚ **Tipo vínculo:** fará uma pesquisa pelo tipo do vínculo do usuário;
	- Para o perfil de **Coordenador** e **Dirigente Máximo:** só exibirá os usuários do seus órgão e na opção sistema exibirá todos;
	- Para o perfil de **Gestor do Sistema:** exibirá os usuários de todos os órgãos e na opção sistema só exibirá os sistemas no qual é o gestor;

Após informar o(s) filtro(s), clicar na opção **Pesquisar**.

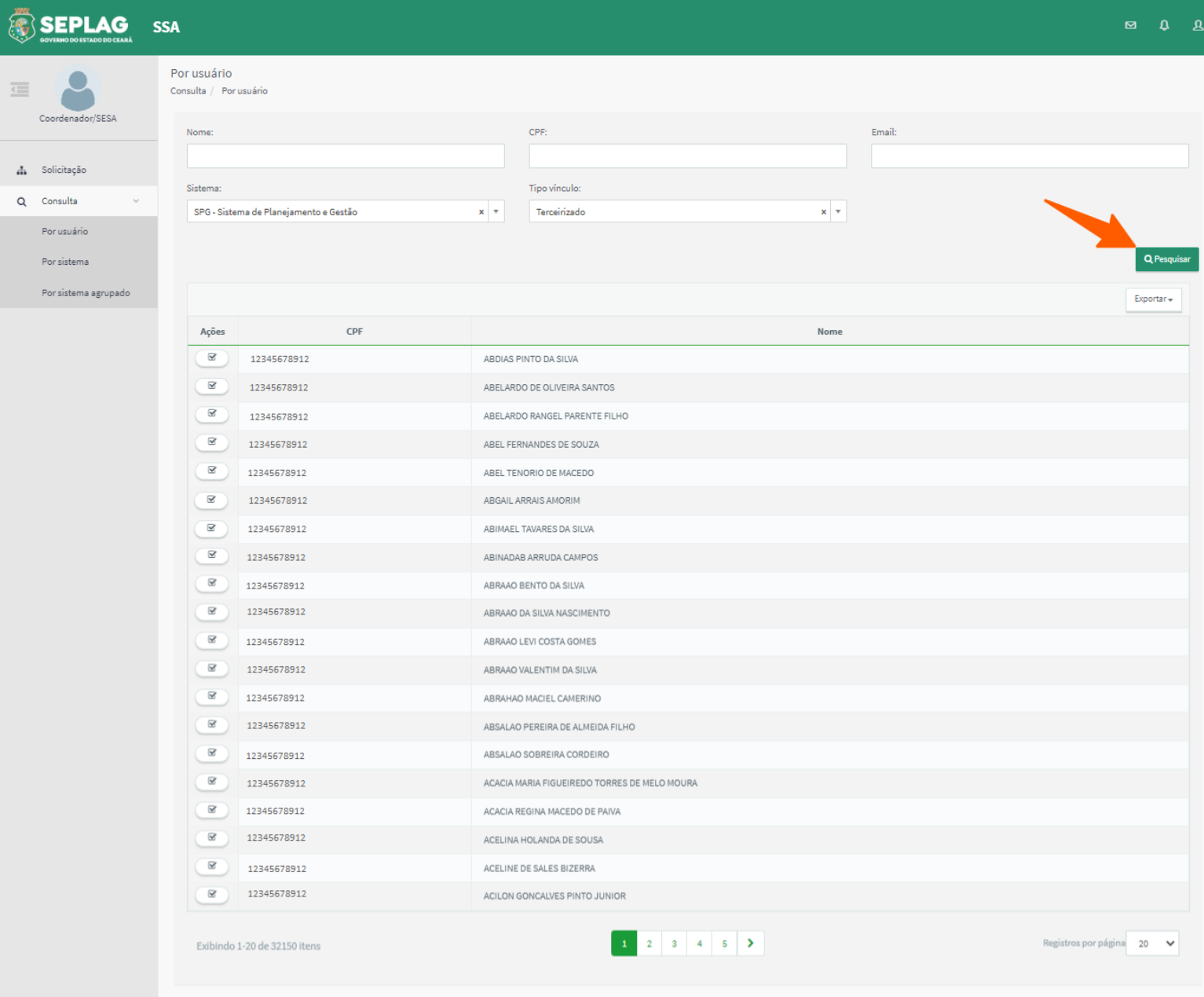

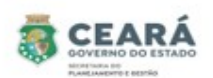

O sistema exibirá a lista de usuários de acordo com o(s) filtro(s) informado(s). Para visualizar a(s) permissão(ões) do usuário, clicar na opção **Analisar** da coluna de Ações.

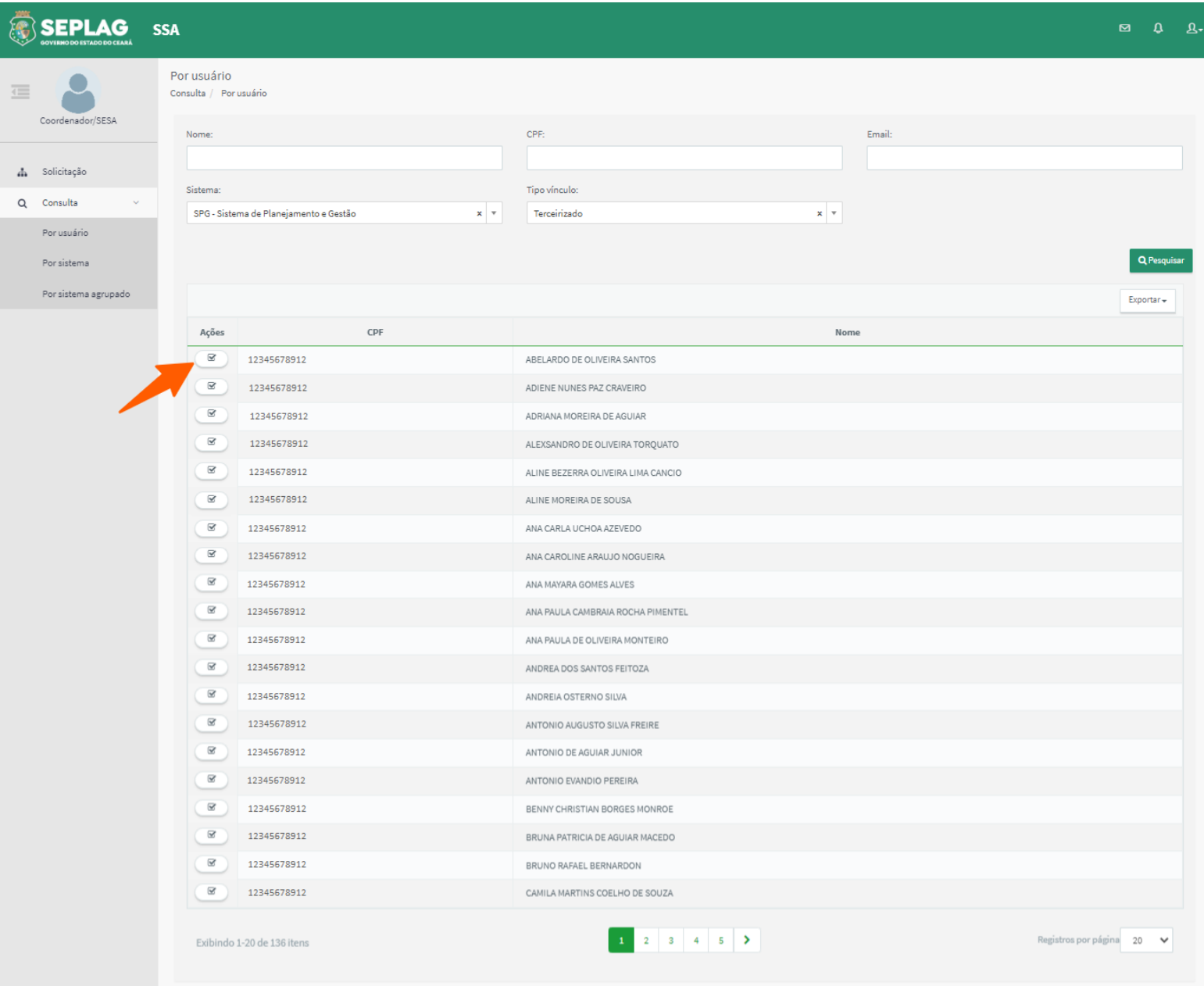

Após clicar em Analisar, o sistema exibirá o Nome, CPF, Sexo, o(s) Vínculo(s) e a aba de Histórico.

Para visualizar a(s) permissão(ões) do(s) Vínculo(s), clicar na opção **Visualizar** exibida em cada vínculo.

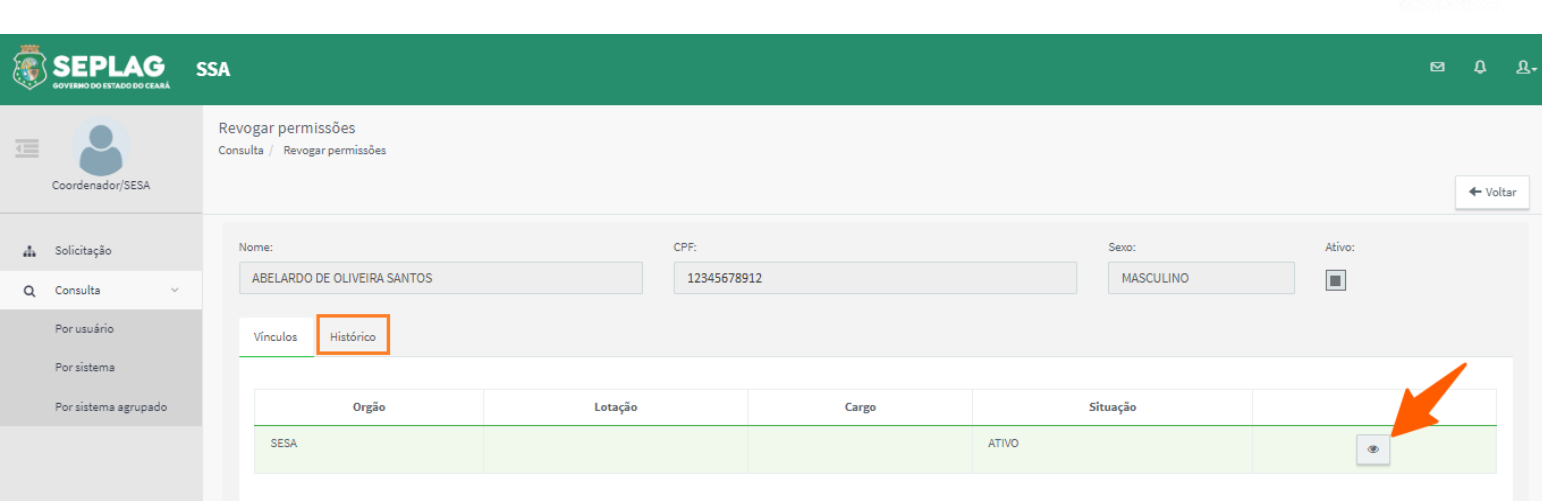

**CEAR** 

Ao clicar em visualizar será exibido a lista de sistemas no qual o usuário possui permissões de acesso e a opção de revogar. Para visualizar a permissão de cada sistema, clicar na opção **Expandir** ao lado do nome do sistema.

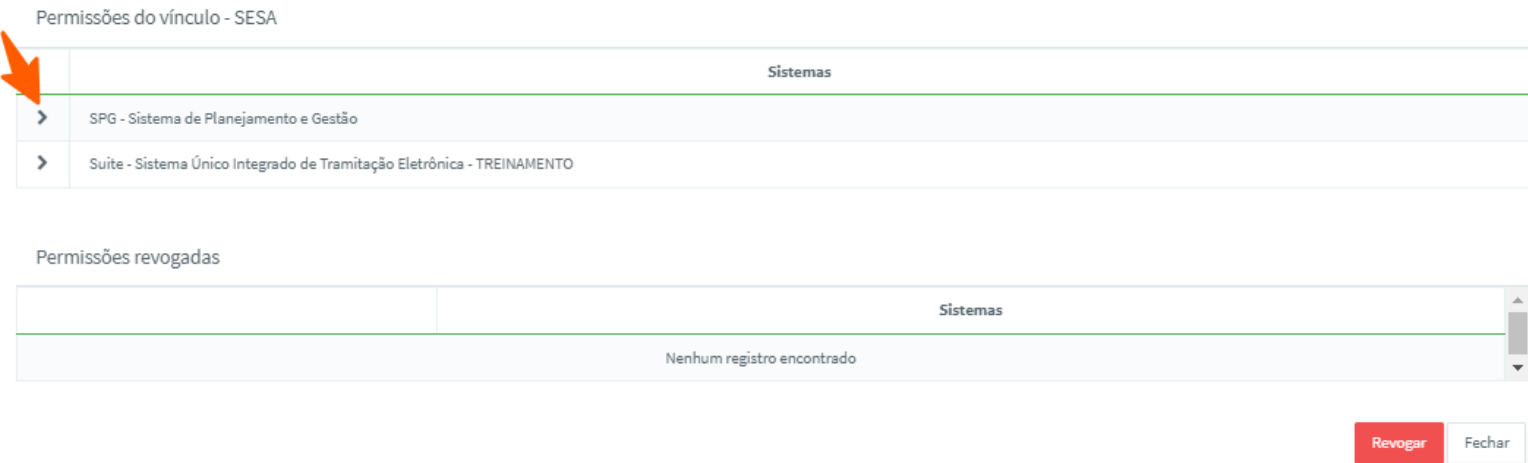

Após clicar em expandir será exibido as permissões de acesso do sistema e o ícone lixeira.

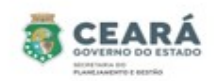

Permissões do vínculo - SESA

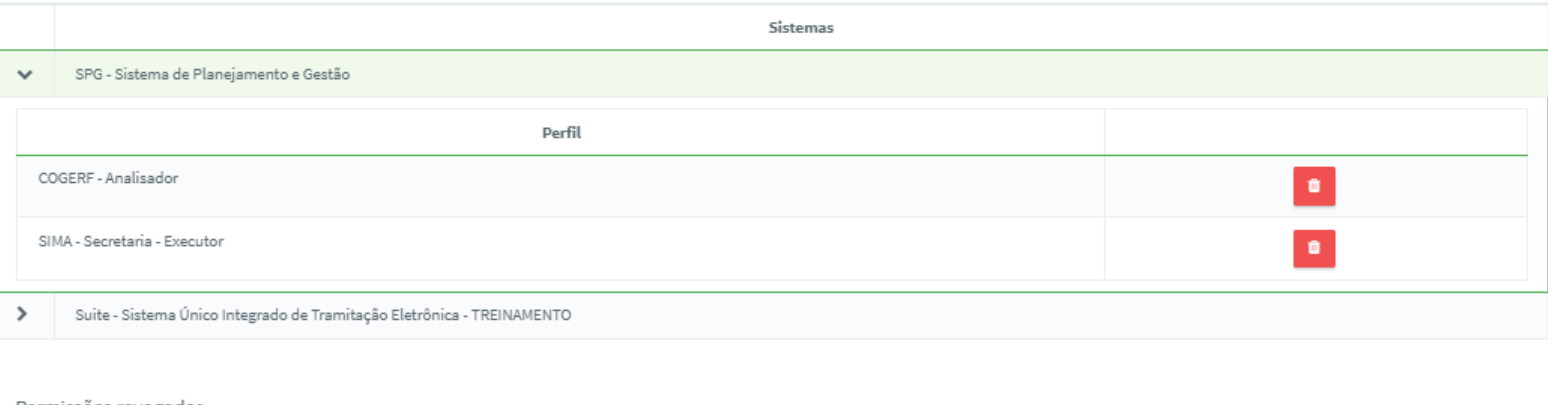

#### Permissões revogadas

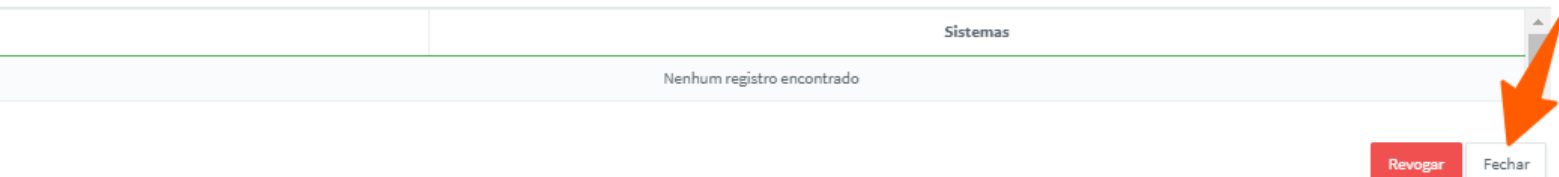

Caso o usuário deseje apenas consultar as permissões de acesso, clicar na opção **Fechar** e será retornado para a tela anterior. Depois clicar na opção **Voltar** e será retornado para a tela de listagem, permitindo que um novo usuário seja consultado.

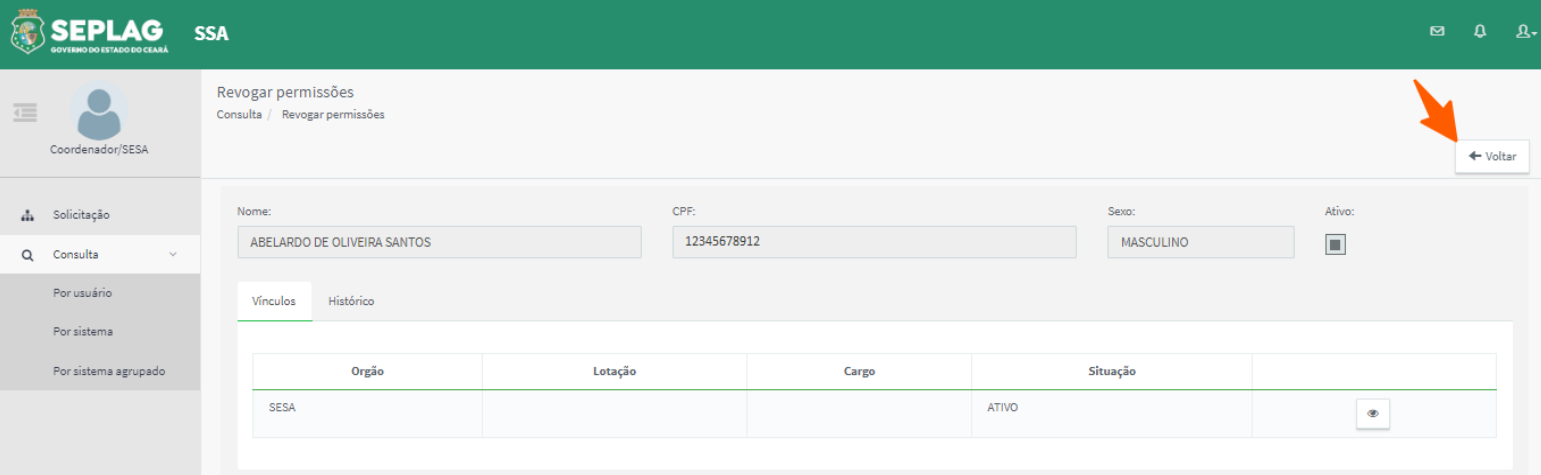

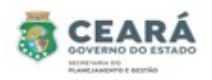

#### REVOGAR ACESSOS

Ao consultar as permissões de acesso, será exibida a opção **Revogar**.

Para iniciar a revogação de um acesso, o usuário quando estiver consultando as permissões deverá clicar na opção **Lixeira**.

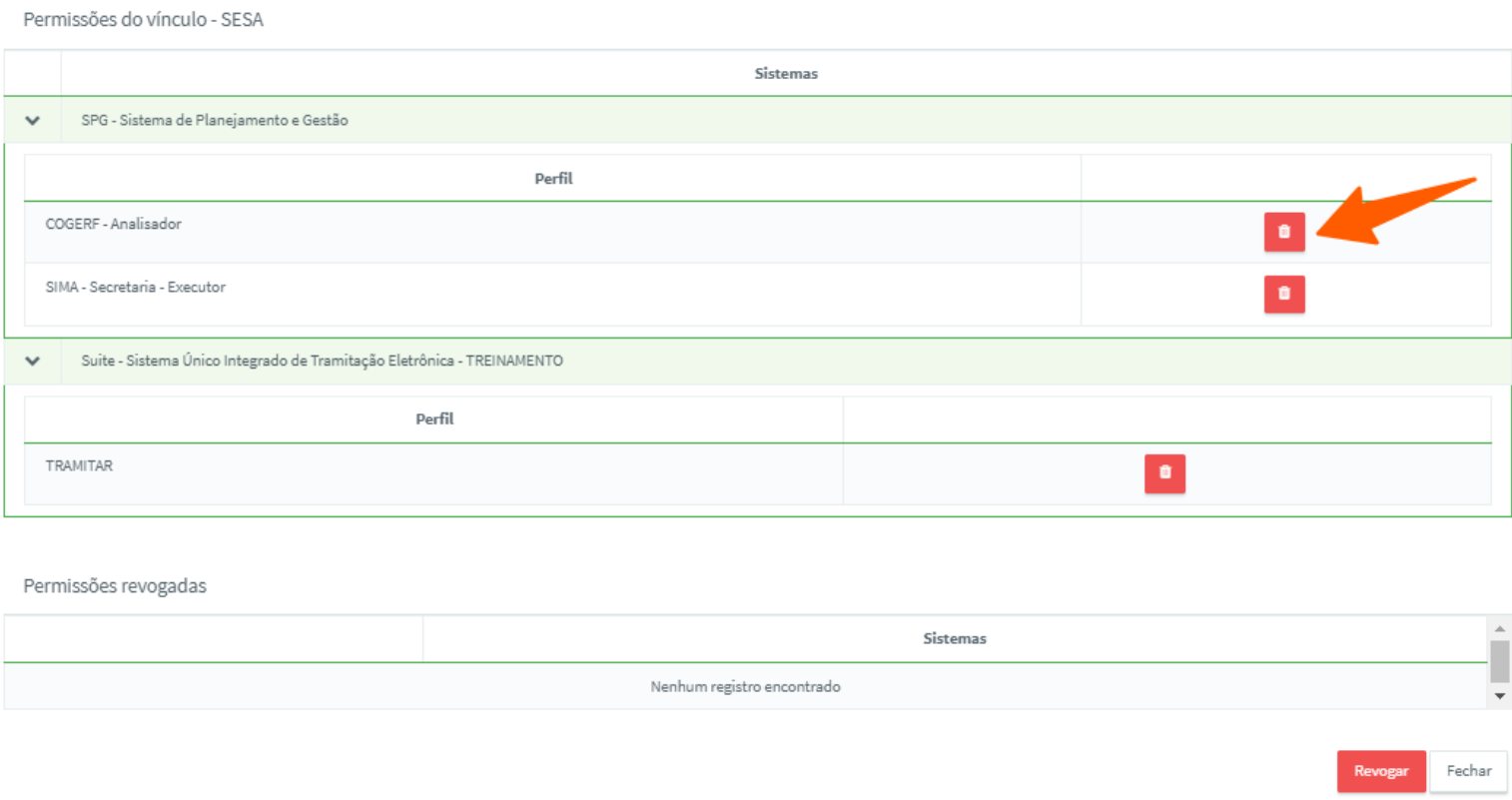

Ao clicar na opção lixeira, o acesso será movido para a lista de "Permissões revogadas". Para concluir a revogação do acesso, clicar na opção **Revogar**.

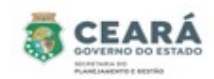

Permissões do vínculo - SESA

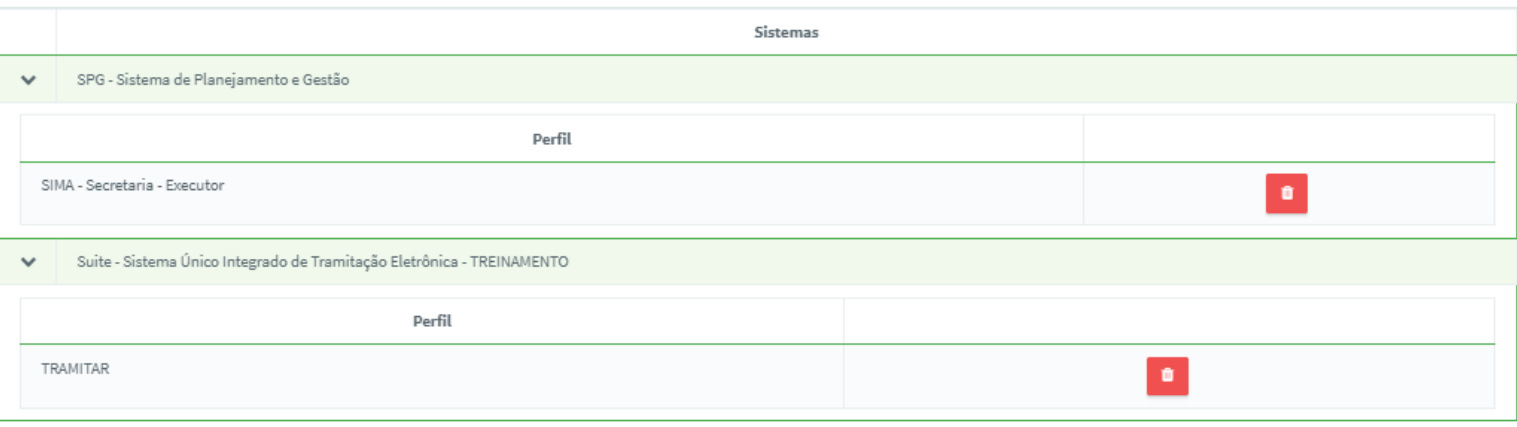

Permissões revogadas

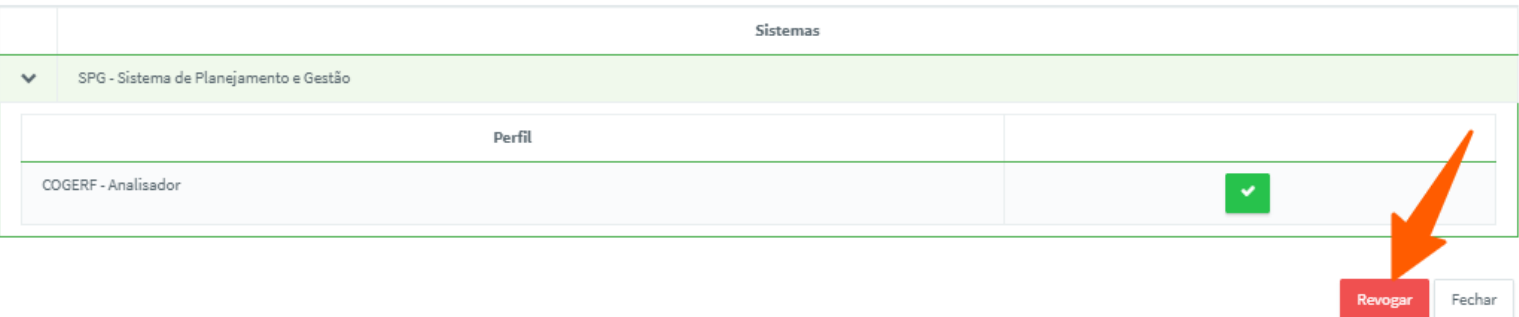

Após clicar em revogar, será solicitado uma justificativa e serão exibidas as opções Revogar e Fechar. Informar a **justificativa.** 

- ⮚ **Revogar**: ao clicar nessa opção o acesso será revogado e o sistema exibirá uma mensagem de sucesso;
- ⮚ **Fechar**: ao clicar nessa opção o sistema retornará para a tela anterior.

**Obs**: após revogar o acesso o mesmo só será concedido novamente se for criado e aprovado uma nova solicitação de acesso.

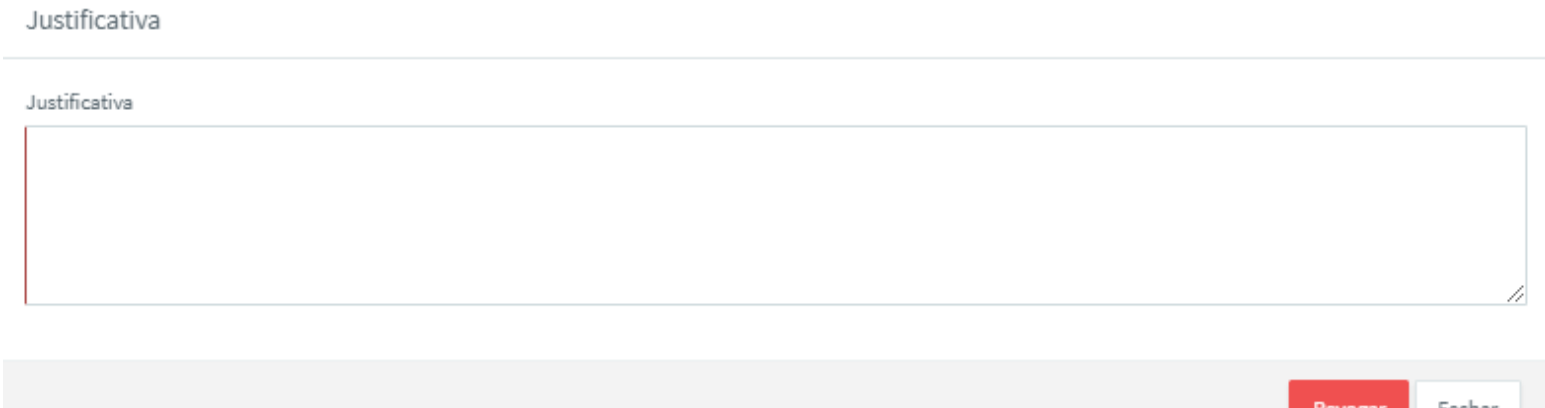

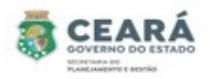

### VISUALIZAR HISTÓRICO

Para visualizar o histórico de acessos do usuário, clicar na aba **Histórico**. Nessa aba será exibido o histórico de inclusão de acessos e o histórico dos acessos revogados.

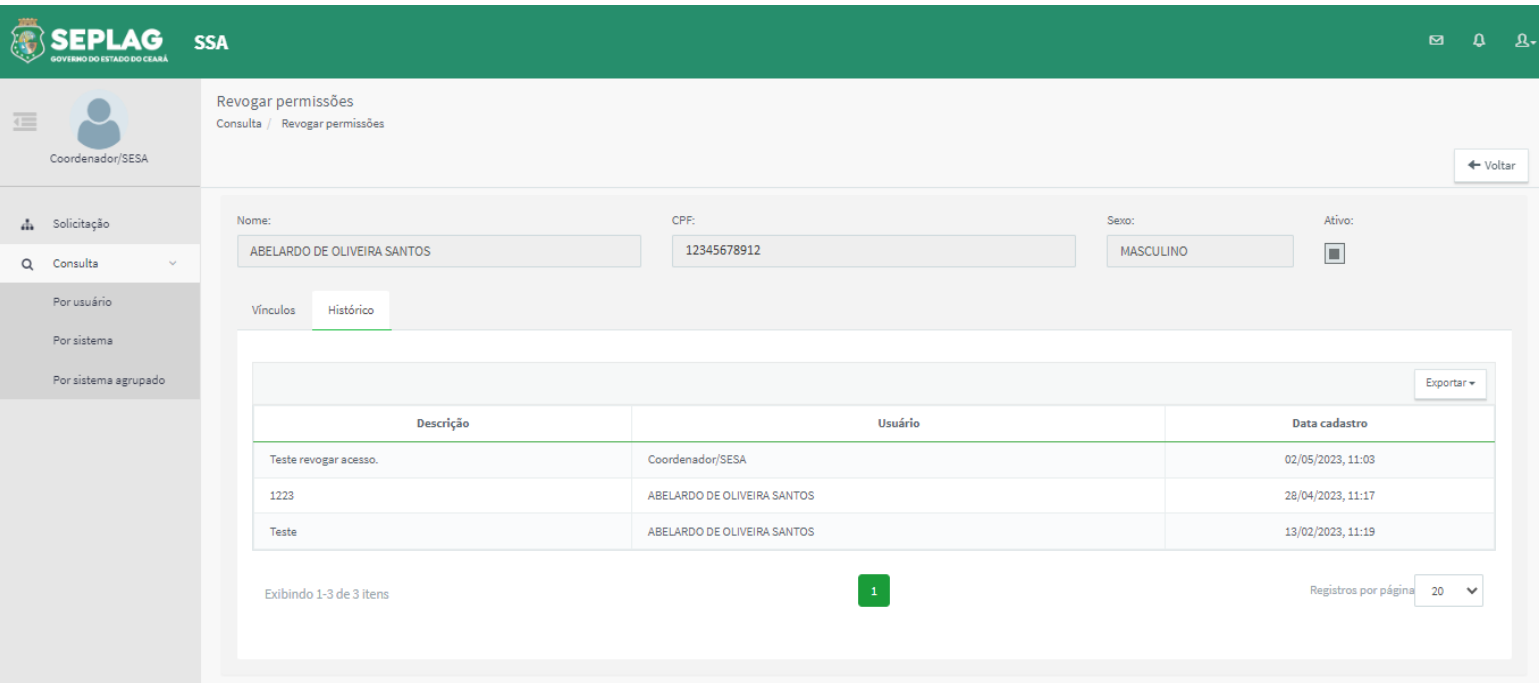

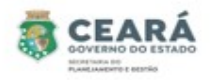

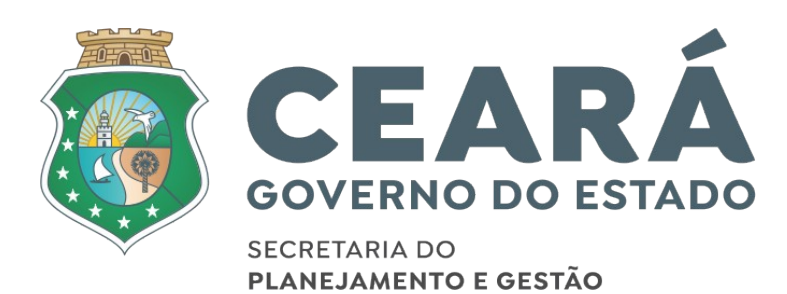